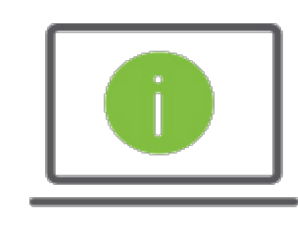

## Help Card: Positive Pay Decisioning Exceptions Items Regions iTreasury

*This Help Card will show you how to decision Positive Pay Exceptions within iTreasury.* 

## Positive Pay Decisioning

- 1. After logging into iTreasury, hover over the **Positive Pay** tab and click on **View Today's Decision** for the account to display **Decision Required** as a status option.
- 2. Select **View** from the Action column to see an image and detailed information of the exception.
	- You may decision your item by selecting **Pay**, **Pay and Issue**, or **Return**.

Note: If you choose Return, please select from the following options:

- **Return Fraudulent** Indicates the item was fraudulent
- **Return Other** Return for reason other than fraud

Note: If applicable to your company, you can **Approve**, or **Unapprove** a decision from the Positive Pay Decisioning list. Simply select the action for the pending item in the **Actions** column dropdown

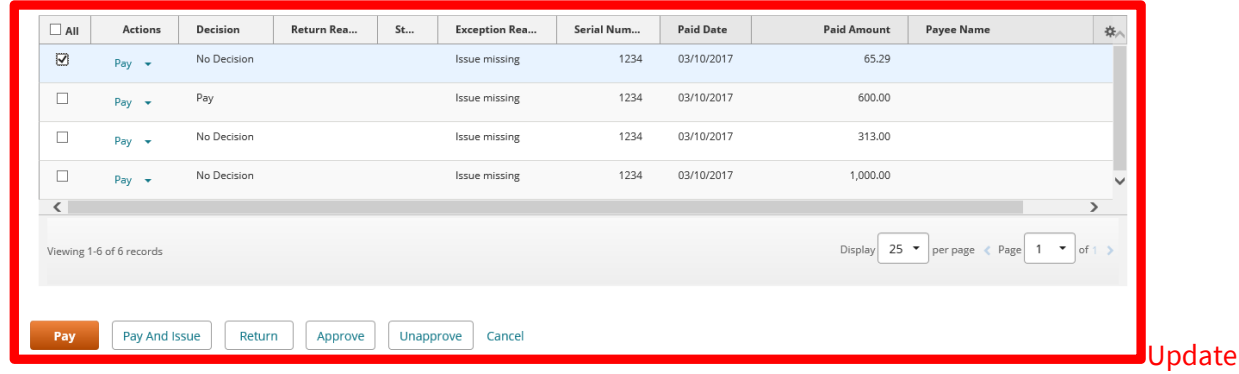

- 3. The following are the load times and decision deadlines for Exceptions:
	- Next Day Positive Pay Exceptions load by 9:30 a.m. CST and need to be decisioned by 2:00 p.m. CST
	- Same Day Positive Pay Exceptions load by 3:30 p.m. CST and need to be decisioned by 2:00 p.m. CST the following business day
	- Reverse Positive Pay Exceptions load by 9:30 a.m. CST and need to be decisioned by 2:00 p.m. CST

## Questions?

Should you have any additional questions, or need further assistance, please contact Regions Client Services:

- Email: ClientServicesGroup@regions.com
- Phone: 1-800-787-3905 (domestic), or 001-205-560-9505 (international)

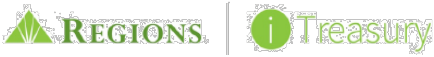